# **FindChangeFormatsBatch by Carmen Publishing Inc.**

### **Introduction**

FindChangeFormatsBatch is a script for Windows FrameMaker 10 and higher that is useful for working with FrameMaker templates. It uses a simple FrameMaker table that allows you to find/change various FrameMaker formats from one to another. For example, you could change all "Normal" paragraphs to "Body" and all "Format A" tables to "StepTable".

FindChangeFormatsBatch finds/changes the following format types: paragraph, table, character, cross-reference, user variable, condition, master page, marker type, and object style.

### **Installing FindChangeFormatsBatch**

FindChangeFormatsBatch works with Windows FrameMaker 10 and higher. FindChangeFormatsBatch DOES NOT require FrameScript.

Back up all of the FindChangeFormatsBatch files before installing the script. Navigate to the

C:\Users\<UserName>\AppData\Roaming\Adobe\FrameMaker\<VersionNumber>\startup

folder on your hard drive, where **<UserName>** is your user name, and **<VersionNumber>** is the number of the FrameMaker version that you are using.

**NOTE**: If the **startup** folder does not exist in the **<VersionNumber>** folder, create it.

Copy all of the FindChangeFormatsBatch\* files to the **startup** folder.

Restart FrameMaker and FindChangeFormatsBatch will be ready to use. There will be new commands in the **Format** menu as shown in the screenshot. The FindChangeFormatsBatch commands will also be available in the book **Format** menu.

To update FindChangeFormatsBatch, [see "Updating](#page-3-0)  [FindChangeFormatsBatch" on page 4.](#page-3-0)

To uninstall FindChangeFormatsBatch, [see "Uninstalling](#page-3-1)  [FindChangeFormatsBatch" on page 4.](#page-3-1)

# **Using FindChangeFormatsBatch**

FindChangeFormatsBatch is controlled by a simple, 4-column FrameMaker table that you populate with your find/change data. Column 1 of each row contains a code for the format type for that row. Here are the possible codes for Column 1:

- $P =$  paragraph format
- $\bullet$  T = table format
- $X = cross-reference format$
- $\bullet$  V = user variable format

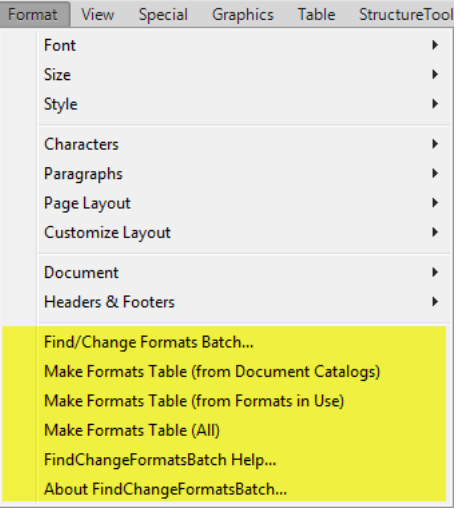

- C = character format
- CO = condition format
- MP = master page
- M = marker type
- CE = conditional expression
- $\bullet$  O = object style

Column 2 contains the format name that you want to find. Column 3 contains the format name that you want to change to.

**NOTE:** Format names are case-sensitive.

Column 4 is to determine what happens to the Find format after the find/change is done. Enter a Y in this column if you want to delete the Find format from the document after the find/change is done.

Here is a sample table with two rows filled in:

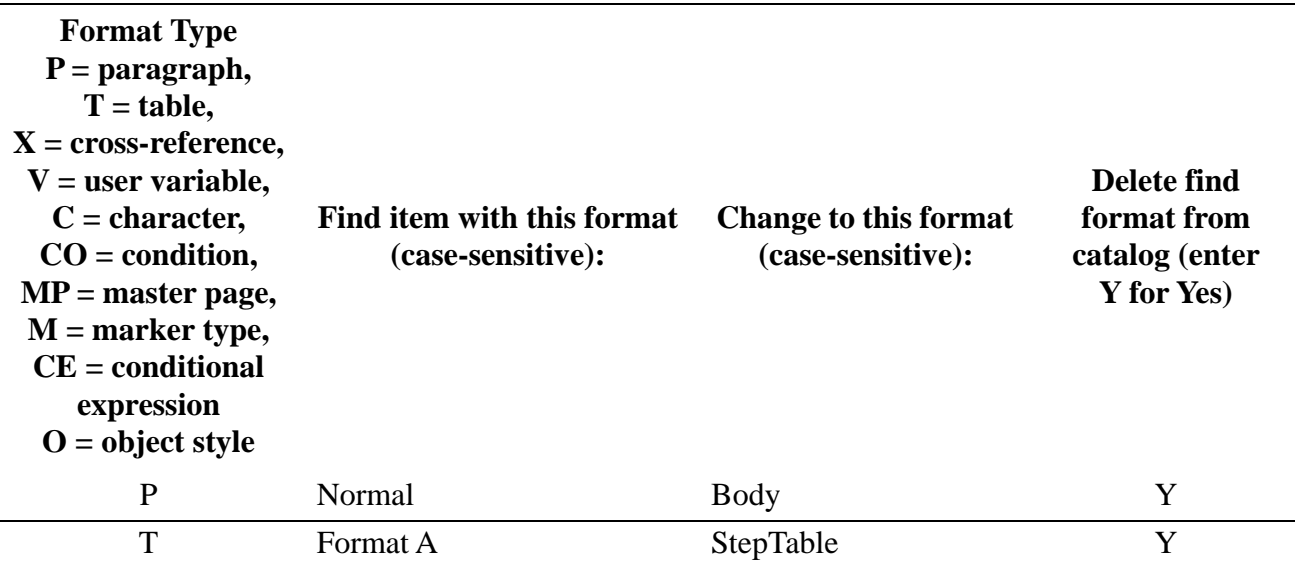

#### **Making a batch file**

You can use any FrameMaker document for a batch file as long as it contains a four-column table in its main text flow. The script will read the first table in the document's main flow. Save the FrameMaker document after filling in the batch table.

FindChangeFormatsBatch has three commands to help you generate a batch table:

- **Make Formats Table (from Document Catalogs)**. This will create a batch table from just formats in the document's (or book documents') format catalogs. This includes master pages and marker types. If a format is in use in the document, but not in its catalog, it will not be included in the table.
- **Make Formats Table (from Formats in Use)**. This will create a batch table from just the formats that are in use in the document (or book documents), whether or not they are in the catalog.

For example, if you have a paragraph in the document that has a "Normal" Paragraph Format applied to it, but "Normal" is not in the document's Paragraph Catalog, the format name will be included in the batch table.

• **Make Formats Table (All)**. This will create a batch table of ALL formats, both that are in-use in the document and in the document's catalogs. This command is essentially a combination of the first two **Make Formats Table** commands.

**NOTE:** There are only four types of formats that can be in use in a FrameMaker document and not be in a Catalog: Paragraph Formats, Character Formats, Table Formats, and Object Styles. Using the **Make Formats Table (from Formats in Use)** is a good way to see if there are formats in use that aren't in your current template.

Open a FrameMaker document or book that contains your "find" formats. Choose one of the **Format > Make Formats Table** commands and an untitled document will be created with a table containing all of your format types and names filled in for you. You can use this document as a starting point for your batch table. In addition, a sample batch file, FindChangeFormatsBatch.mif, is included with the script. Make sure you save the batch document when you are done editing it.

**NOTE:** The format or appearance of the batch table does not affect the functionality of the script. The only requirement is that the table is the first one on the batch document's body pages and that it has four columns.

**NOTE**: If you run **Write Formats Table** on a book, any book components marked with **Exclude** will be skipped.

### **Applying the batch file**

Once you have your batch file completed you can now do your finds/changes. Open a document or book whose formats that you want to find/change. Choose **Format > FindChangeFormatsBatch**. The script will prompt you for the batch document; select it and click OK. The script will do the find/change operations on the active document or book.

**NOTE:** The batch document does not have to be open when you run the FindChangeFormatsBatch command.

#### **Getting help or support**

To open this PDF file, choose **Format > FindChangeFormatsBatch Help**.

To get the currently installed version of FindChangeFormatsBatch, choose **Format > About FindChangeFormatsBatch**. You will need the version number if you contact us for help or technical support.

# **Usage Details**

Here are some details on how FindChangeFormatsBatch works.

- Any book components that are marked with **Exclude** will not be processed by the script.
- If the Find format exists in a document and the Change format does not exist, the Find format is simply renamed to the Change format. In this case, the Find format will no

longer exist in the document, regardless of the contents of Column 4 in the batch table.

- If both Find and Change formats exist in the document, then the Find format will be deleted from the document if a "Y" is entered in Column 4 of the batch table.
- In all circumstances, all objects tagged with the Find format will be "retagged" with the Change format. For example, with the table above, all paragraphs tagged with "Normal" will be tagged with "Body". And all "Format A" tables will be retagged with "StepTable".
- To simply delete a format from the catalog, put its format type in Column 1, its name in Column 2, and a Y in Column 4. Leave Column 3 blank. Note that the following format types cannot be deleted if the Find format is in use in the document: Crossreference, User Variable, Condition, Master Page, and Marker Types.

**NOTE:** For Character Formats, see ["Removing Character Formats in use"](#page-3-2) below.

If you want to delete a large number of formats from a document or book, take a look at our DeleteFormats script, available at our web store (http://www.frameexpert.com/store).

#### <span id="page-3-2"></span>**Removing Character Formats in use**

If you want to remove a Character Format from any text that it is applied to (and from autonumber, variable, and cross-reference definitions), then use "DefaultParaFont" (without the quotes) as the Change format in the batch table.

# <span id="page-3-0"></span>**Updating FindChangeFormatsBatch**

Back up all of the new FindChangeFormatsBatch files before installing the script. Navigate to the

C:\Users\<UserName>\AppData\Roaming\Adobe\FrameMaker\<VersionNumber>\startup

folder on your hard drive, where **<UserName>** is your user name, and **<VersionNumber>** is the number of the FrameMaker version that you are using. Remove all existing FindChangeFormatsBatch\* files from the startup folder. Copy all of the new FindChangeFormatsBatch\* files to the **startup** folder.

Restart FrameMaker and FindChangeFormatsBatch will be ready to use. The FindChangeFormatsBatch commands appear in the **Format** menus.

### <span id="page-3-1"></span>**Uninstalling FindChangeFormatsBatch**

#### Navigate to the

C:\Users\<UserName>\AppData\Roaming\Adobe\FrameMaker\<VersionNumber>\startup

folder on your hard drive, where <UserName> is your user name, and <VersionNumber> is the number of the FrameMaker version that you are using. Remove all of the FindChangeFormatsBatch\* files from the startup folder.

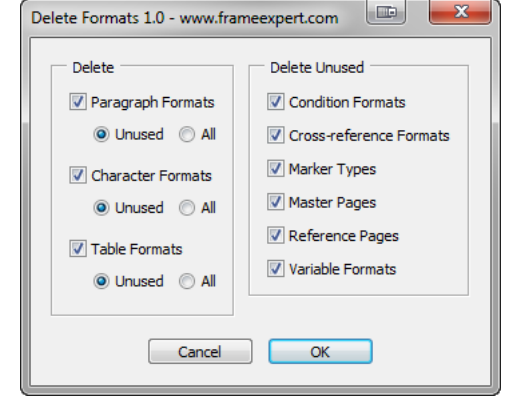

# **For More Information**

To purchase FindChangeFormatsBatch and other useful ExtendScript and FrameScript scripts, see [www.frameexpert.com](http://www.frameexpert.com) or email [rick@frameexpert.com](mailto:rick@frameexpert.com).